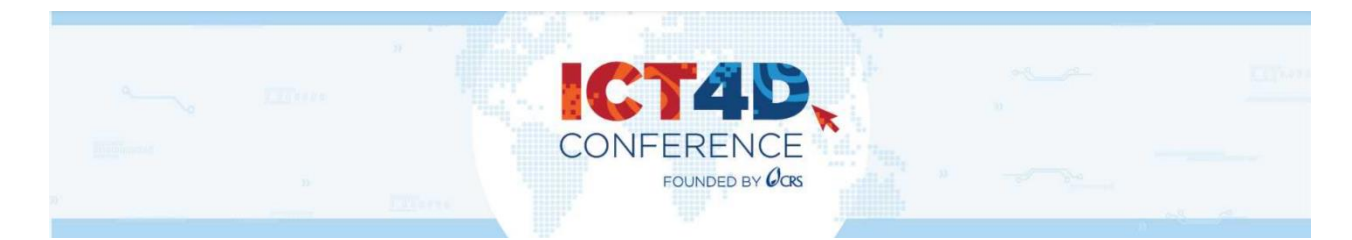

# Participant Guide to Dryfta

# Register!

**The 12th in-person ICT4D Conference is a paid event, so register in advance to ensure you have full access to** *Dryfta***, our online event platform.**

If you haven't registered and would like to, please first read the [Registration Guidelines.](https://www.ict4dconference.org/2024ghana/practical-information/registration-guidelines/) For further information about visa, accommodation, and other FAQs, visit the ICT4D Conference's [Practical Guide.](https://ict4dconference.dryfta.com/16993797451/practical-guide)

By registering, you're also creating an account on Dryfta.

## Agenda

The 12th ICT4D Conference offers a multi-sectoral platform with sessions in new and familiar formats to choose from.

Familiarize yourself with the [program and conference schedule](https://ict4dconference.dryfta.com/16953849811/program-schedule/program) by consulting the search function.

Click on the blue cross to filter the agenda by theme, speaker, time, etc.

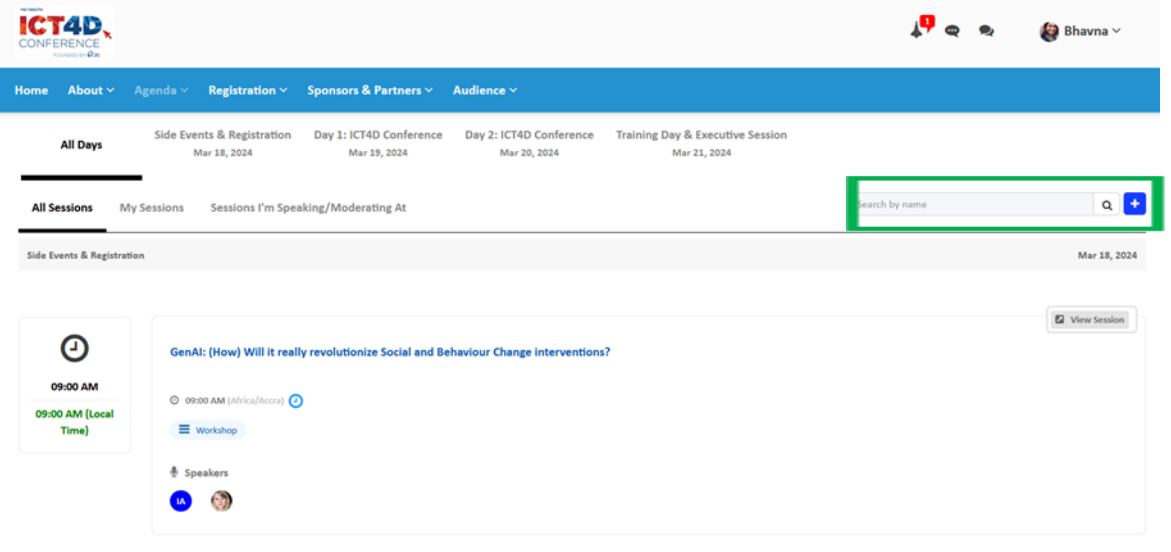

# Build Your Personalized Agenda- My Sessions

## 1) [Log in to your account.](https://ict4dconference.dryfta.com/userlogin/register/login)

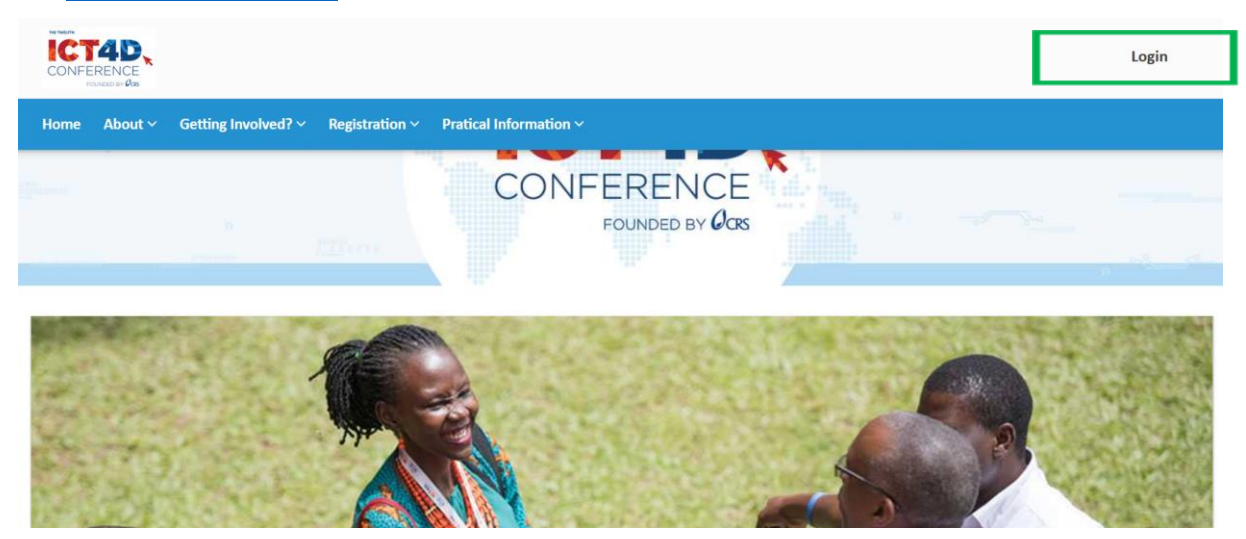

- 2) Click on Draft Agenda <https://ict4dconference.dryfta.com/16953849811/program-schedule>
- 3) Search sessions and workshops you want to add to My Sessions. When you find a session or workshop you would like to add, click on **Add to my schedule.**

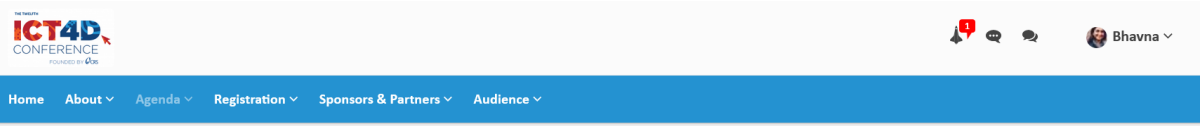

## **Local Partnerships in ICT for Agriculture**

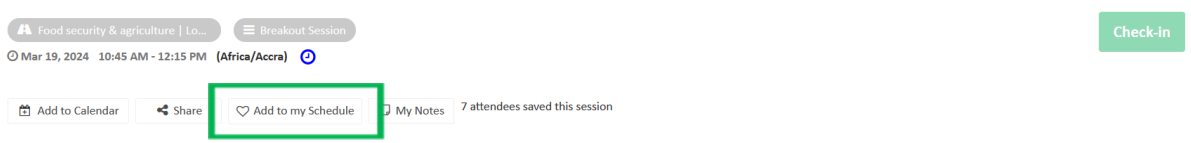

**4)** Via the [Draft Agenda,](https://ict4dconference.dryfta.com/16953849811/program-schedule) click **All Days** and **My Sessions** to view your saved agenda of sessions and workshops**.**

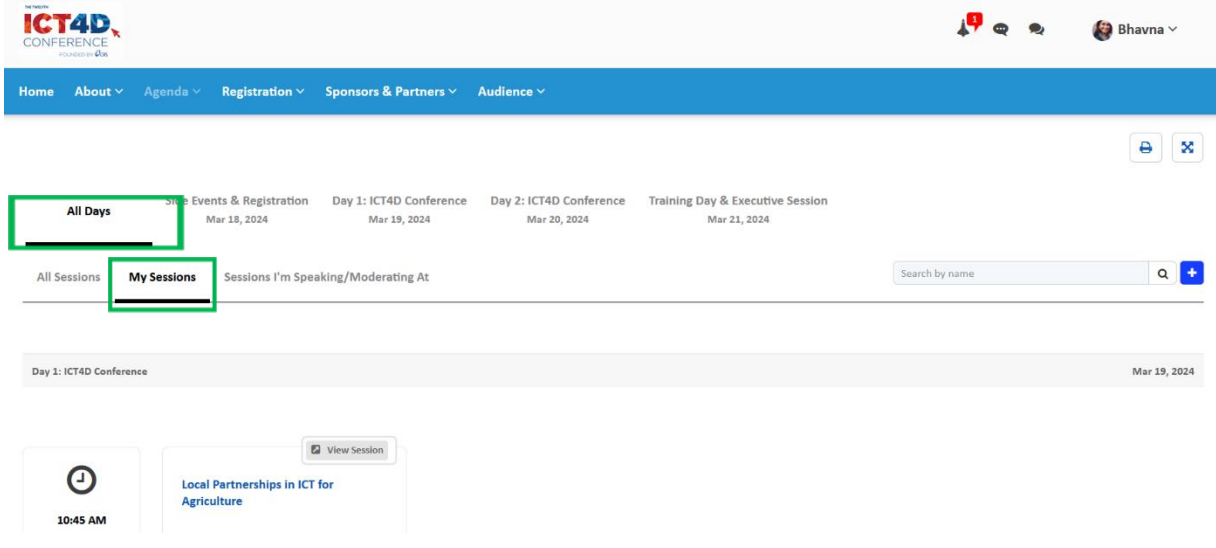

#### When [logged in your](https://ict4dconference.dryfta.com/userlogin/register/login) account access:

- a. Profile Overview
	- o Change Password
	- o Upload your headshot
	- o Generate Visa Support Letter
	- o Display your profile so attendees can communicate with you
	- o Add your LinkedIn profile link
	- o View My Submissions/My Tickets/Upcoming Sessions

## b. Update Profile

o Update your personal details, including amending information on your Visa Support Letter.

## c. To Dos

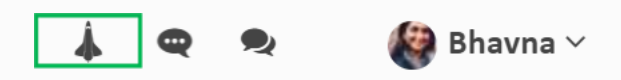

View a list of actions to maximize your online presence and ICT4D Conference experience. Don't forget to tick tasks off as you complete them.

# d. Messaging

Near your profile icon is a speech bubble with three dots called **My Messages**.

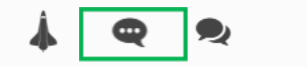

 $\bigoplus$  Bhavna  $\vee$ 

Participants can search and select another participant to chat with, share files and video call.

## e. Rooms

Near your profile icon are speech bubbles, one on top of another, called **Rooms**.

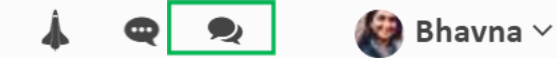

To chat in a group, create a private room of up to 6 people to hold private group chats and video calls.